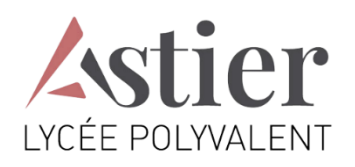

# TUTORIEL

## PAIEMENT DES FACTURES DE RESTAURATION PAR **EDUCONNECT**

## **1. CONNEXION AU SERVICE « EDUCONNECT »**

Lien de connexion : https://educonnect.education.gouv.fr/

Renseigner les champs **« Identifiant »** et **« Mot de passe »**, si vous en avez, ou créez un compte, ouidentifiez-vous par France Connect (Impôts / sécurité sociale, etc.).

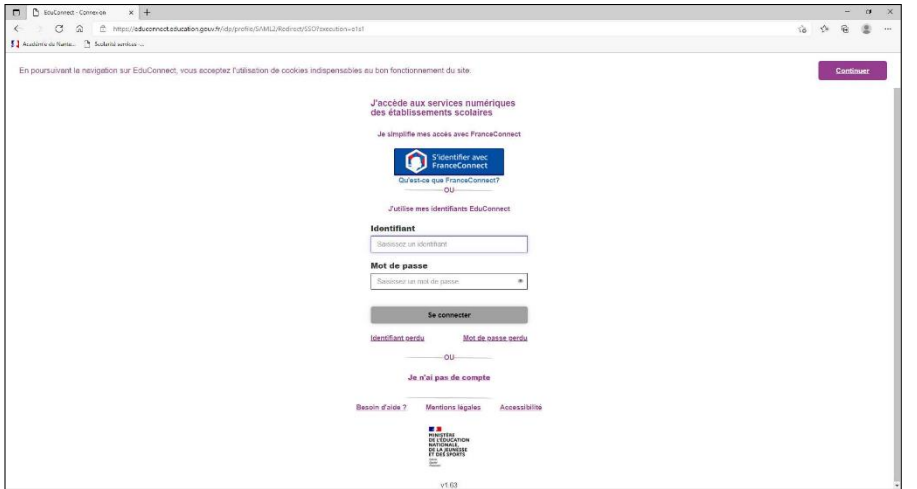

**2. ACCÈS AUX SERVICES NUMÉRIQUES DE L'ÉTABLISSEMENT DE VOTRE ENFANT**

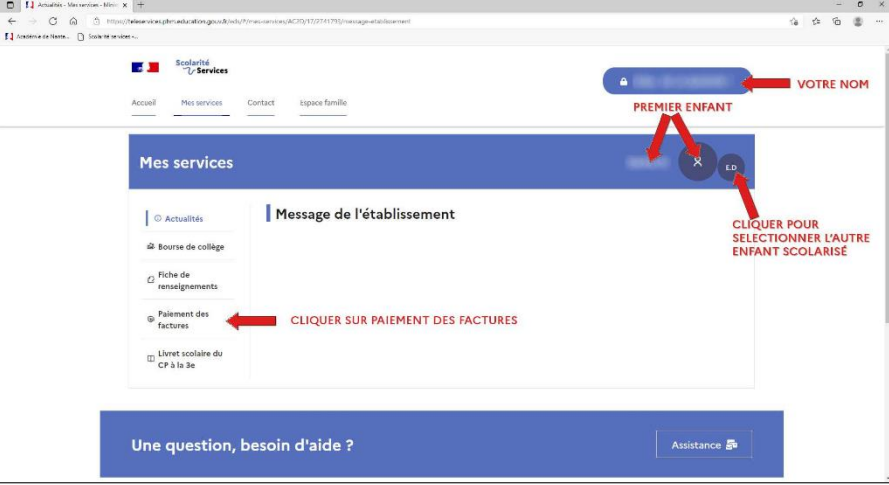

## **3. PAYER LA FACTURE DE RESTAURATION**

#### Cliquer sur « **PAYER** ».

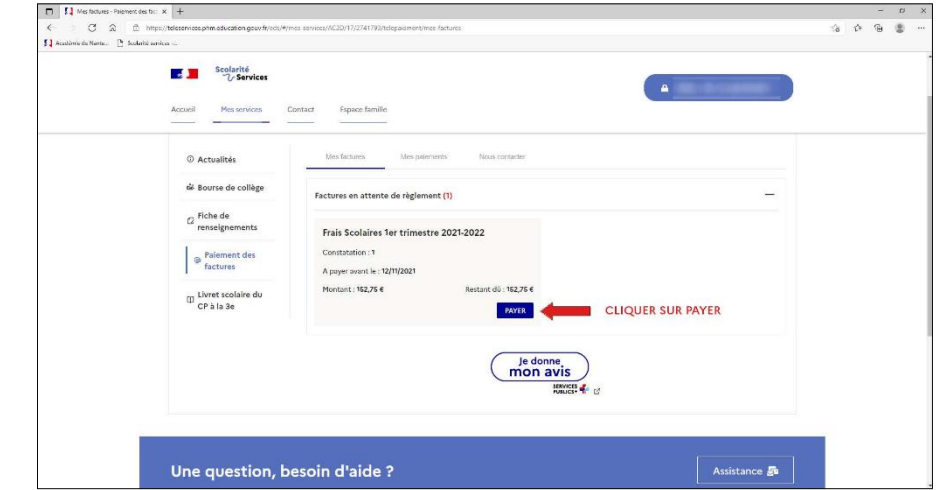

Si votre mail n'est pas correct, vous devrez le modifier en cliquant sur « **accéder à votre compte** » avant d'effectuer votre règlement. [**VOIR PARAGRAPHE 4.**]

Saisir dans le champ grisé « Montant du paiement » le montant que vous souhaitez payer, puis cliquer sur le bouton « **VALIDER** ».

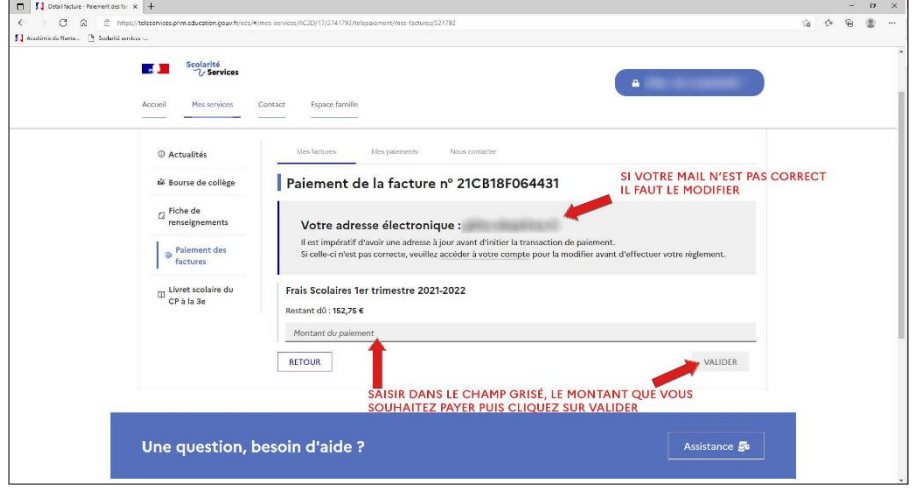

La fenêtre suivante apparaît :

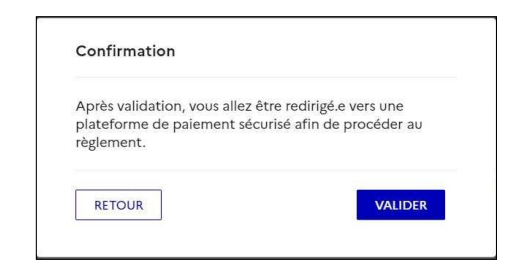

Cliquer sur « **VALIDER** ».

Le paiement s'effectue sur le site spécialisé et sécurisé PayFIP.gouv.fr :

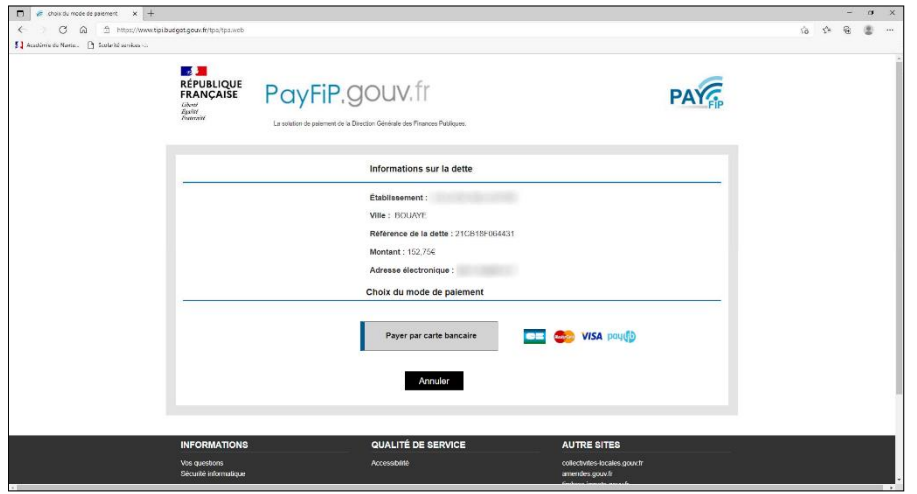

Cliquer sur le mode de paiement choisi (Visa, Mastercard, CB, Paylib) :

Renseigner les champs demandés.

Selon les dispositions prises par votre banque, une vérification a lieu (envoi d'un SMS, confirmation dans une application sur smartphone, etc.).

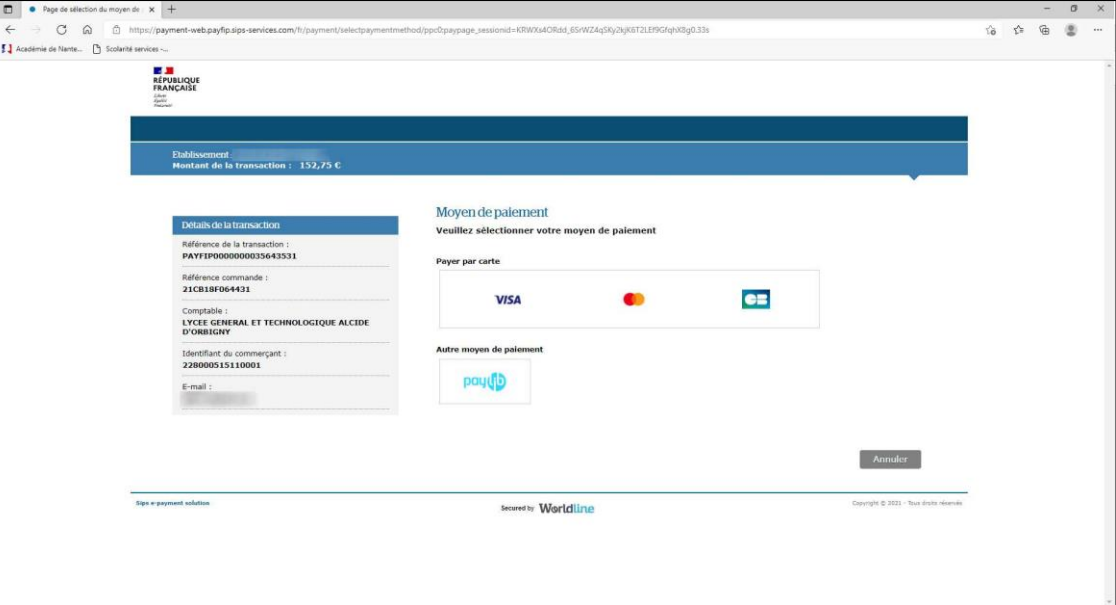

Un message de confirmation de la transaction est affiché :

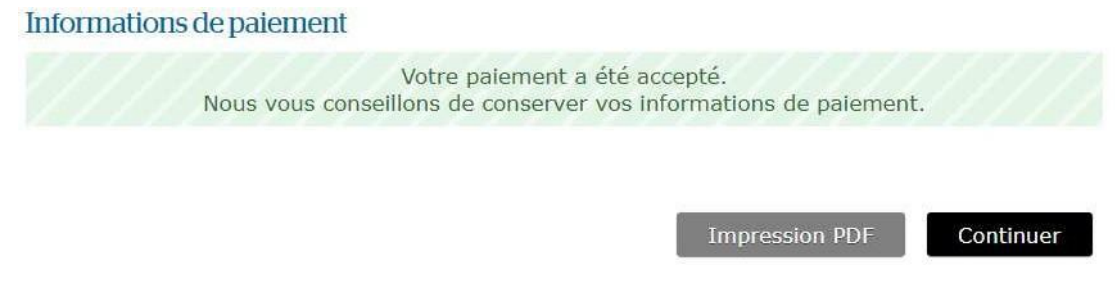

#### Obtenez le ticket de paiement en cliquant sur « **Impression PDF** »

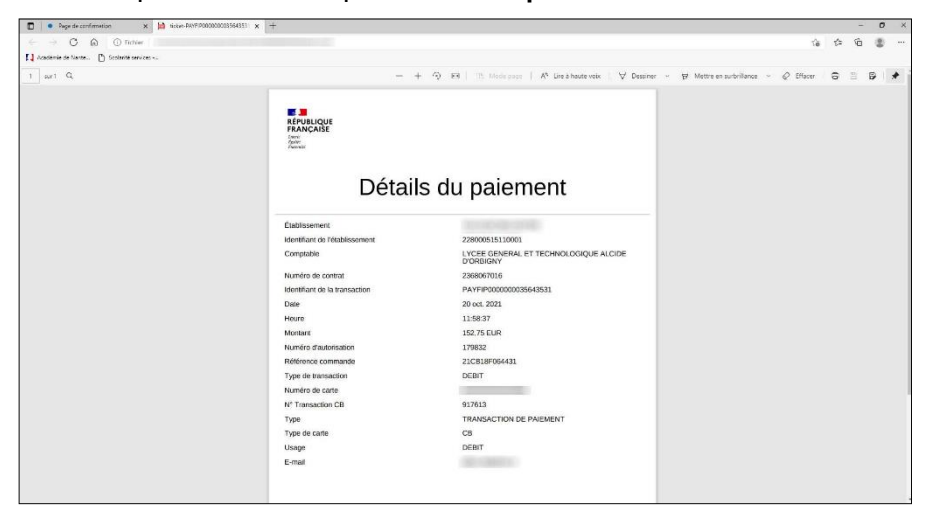

En cliquant sur l'onglet « **Mes paiements** », vous avez accès à l'historique de vos règlements de factures pour votre enfant.

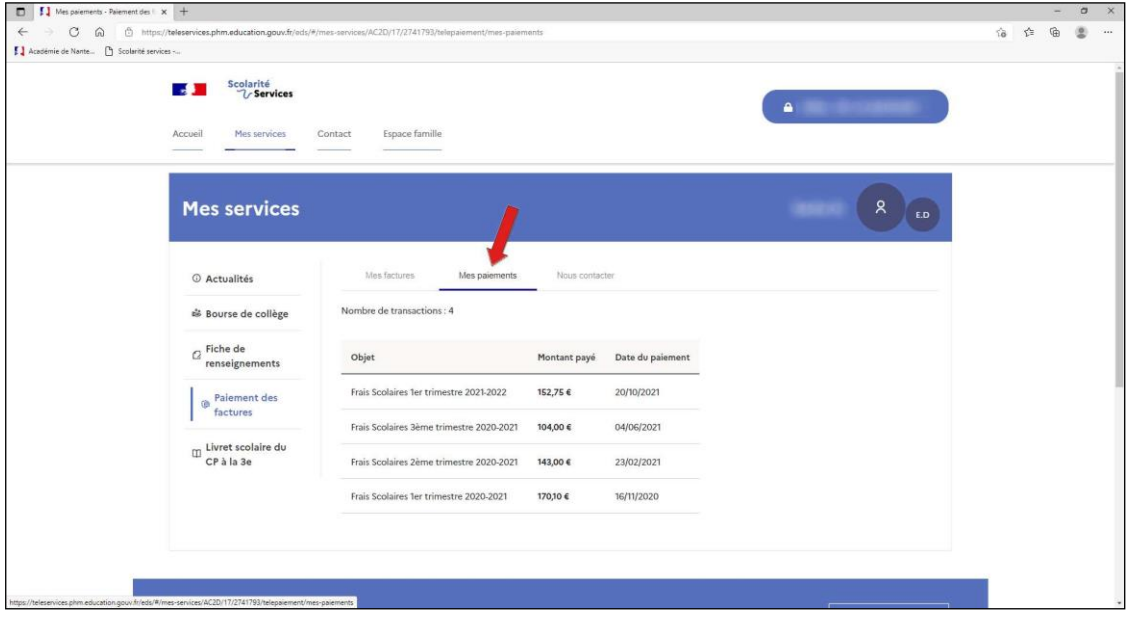

## **4. MODIFIER L'ADRESSE MAIL DU COMPTE SCOLARITÉ SERVICES**

Pour modifier l'adresse mail du compte Scolarité Services, cliquer sur « **Mon compte** » :

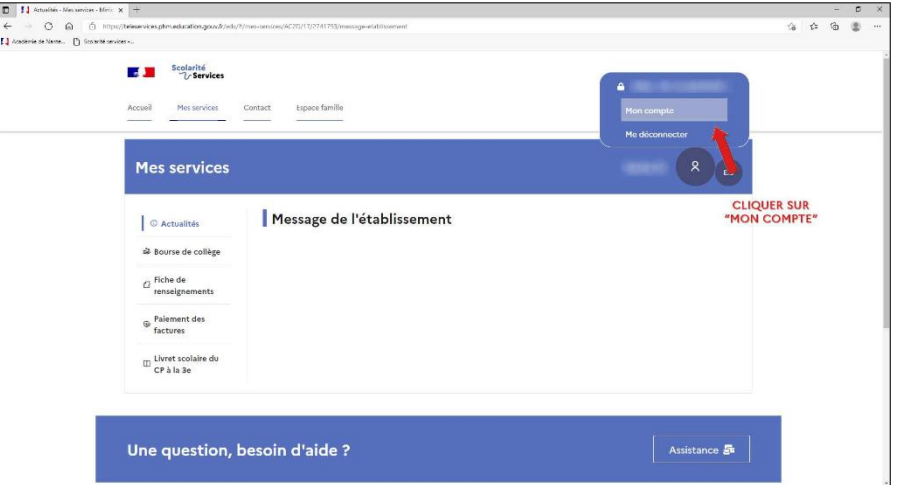

#### Cliquer sur « **Modifier mon adresse email** »

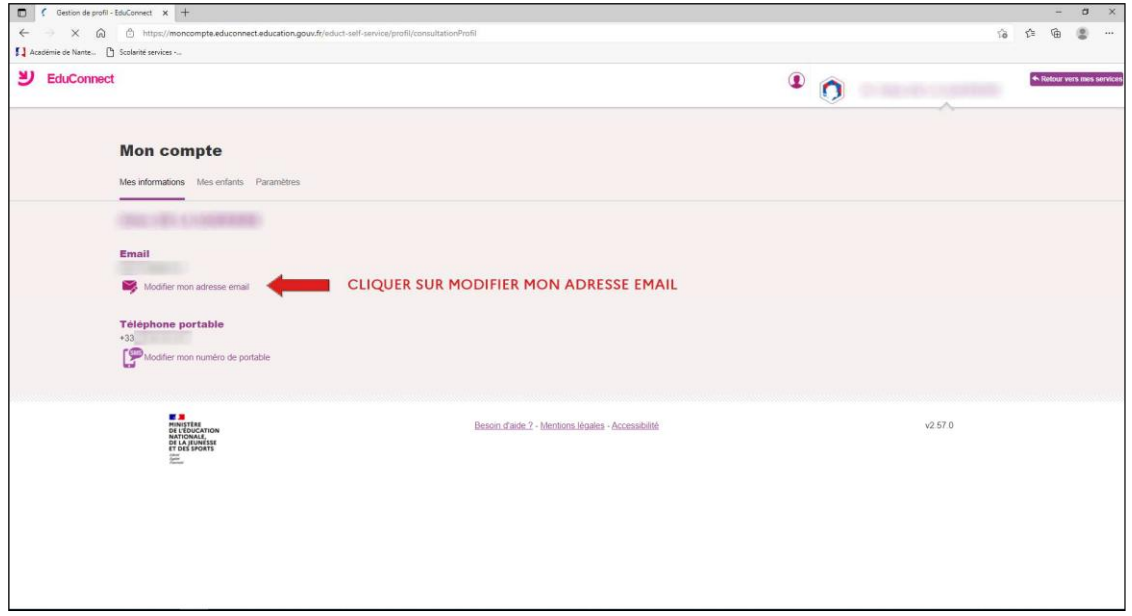

Vous pouvez également modifier votre numéro de portable.

La fenêtre suivante apparaît :

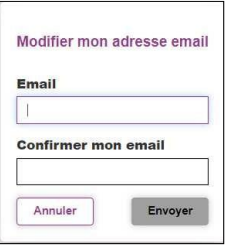

Saisir le nouvel Email dans chacun des champs et cliquer sur « **Envoyer** ». Vous devrez consulter votre messagerie pour terminer le processus.

### **5. RATTACHER D'AUTRES COMPTES « ENFANTS »**

Cliquer sur l'onglet « **Mes enfants** », pour savoir ceux qui sont rattachés à votre compte :

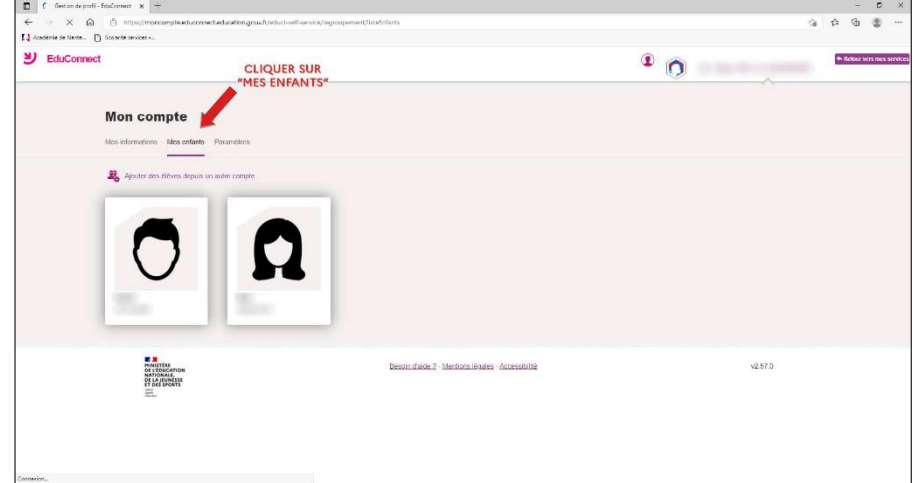

Pour rattacher d'autres enfants à ce compte, cliquer sur le lien « **Ajouter des élèves depuis un autre compte** » et renseigner les Identifiant et Mot de passe associés à l'autre compte, puis cliquer sur « **Continuer** ».

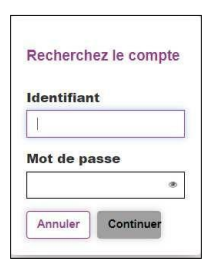

## **6. PARAMÉTRAGE DES ALERTES**

En cliquant sur l'onglet « **Paramètres** », vous pouvez autoriser ou non les alertes à la connexion.

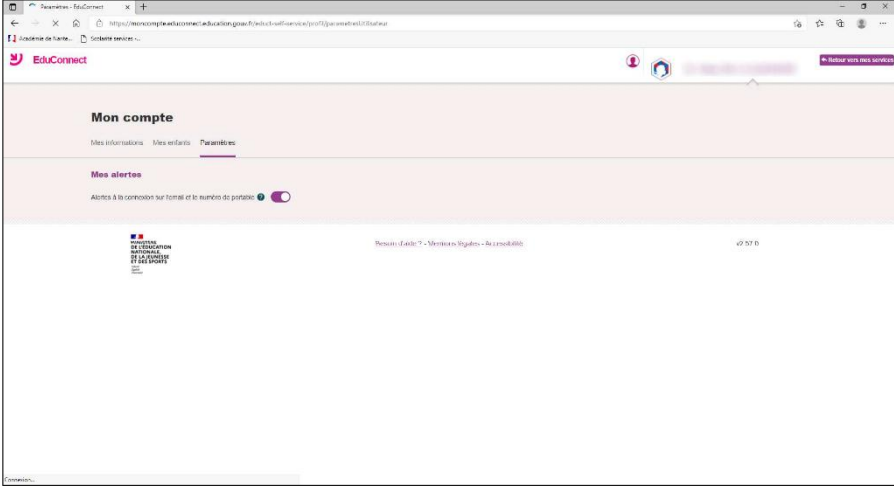